#### **Hosted Voice Product Training Polycom VVX Phone Button Programming**

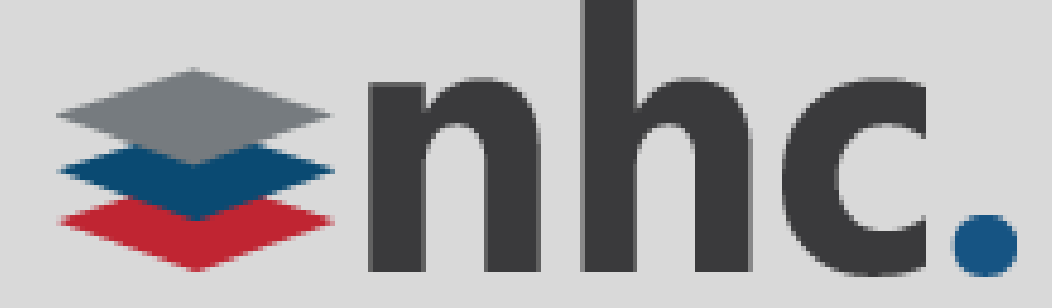

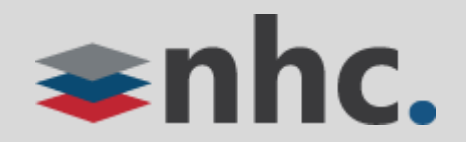

# Agenda

- 1. Logging In
- 2. CommPortal Access
- 3. Program Phone Keys
- 4. Program Line Keys
- 5. Program Bottom Keys
- 6. Key Descriptions
- 7. Programming Video Example
- 8. Change Ring Tone
- 9. Contact Us

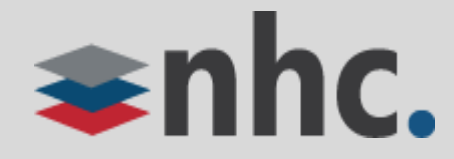

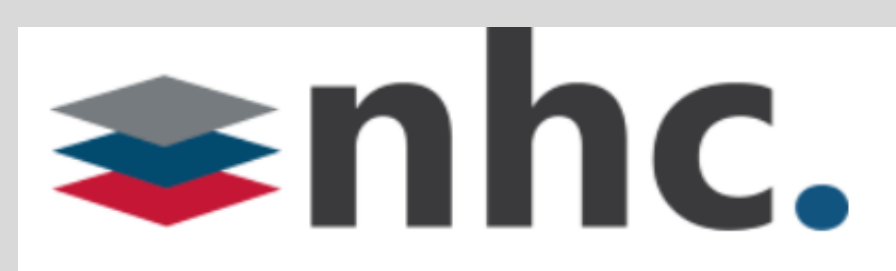

#### **CommPortal Web**

Please log in below.

Number:

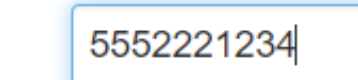

........

Password:

Remember me on this computer.

Login

If you have forgotten your password, please contact customer support.

## Log In

Open up a web browser

Navigate to [https://commportal.nhcgrp.com](https://commportal.nhcgrp.com/)

You will need to enter the following information.

Number – This is your 10 digit telephone number.

Password – This is your Commportal Password

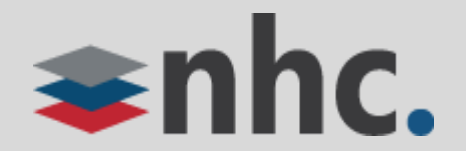

 $\begin{array}{|c|c|c|}\n\hline\n\multicolumn{1}{|c|}{\textbf{b}} & \multicolumn{1}{|c|}{\textbf{b}} \\
\hline\n\multicolumn{1}{|c|}{\textbf{c}} & \multicolumn{1}{|c|}{\textbf{c}} & \multicolumn{1}{|c|}{\textbf{c}} \\
\hline\n\multicolumn{1}{|c|}{\textbf{c}} & \multicolumn{1}{|c|}{\textbf{c}} & \multicolumn{1}{|c|}{\textbf{c}} \\
\hline\n\multicolumn{1}{|c|}{\textbf{d}} & \multicolumn{1}{|c|}{\textbf{e}} & \multicolumn{1}{|c|$ 

## CommPortal Help

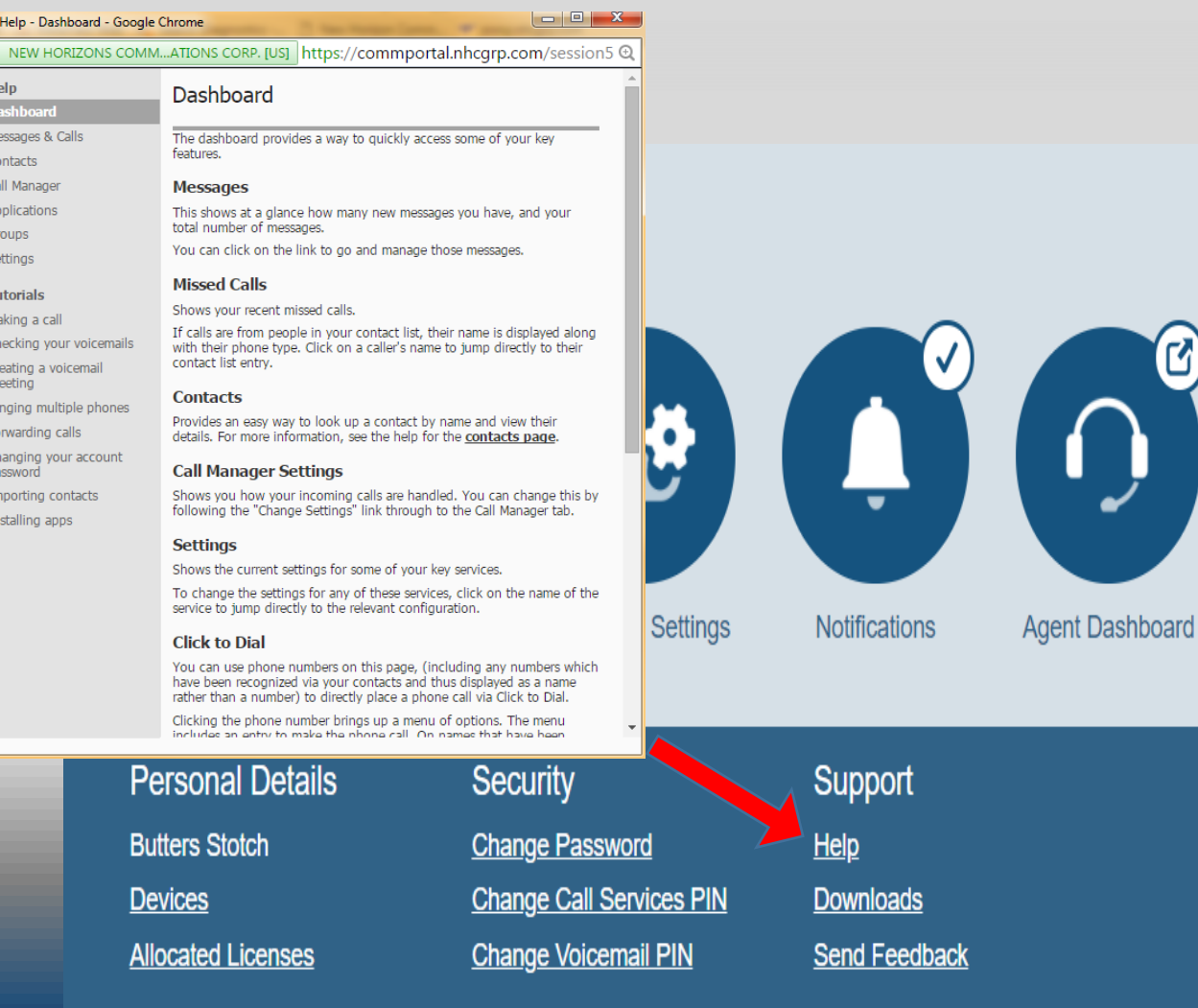

For on demand help, scroll to the bottom of the screen, in the bottom right corner under the Support column you will find a link labeled "Help"

Double Click "Help" and a detailed user guide will appear.

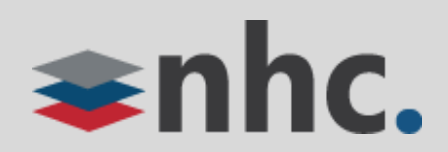

## Settings – Account Devices

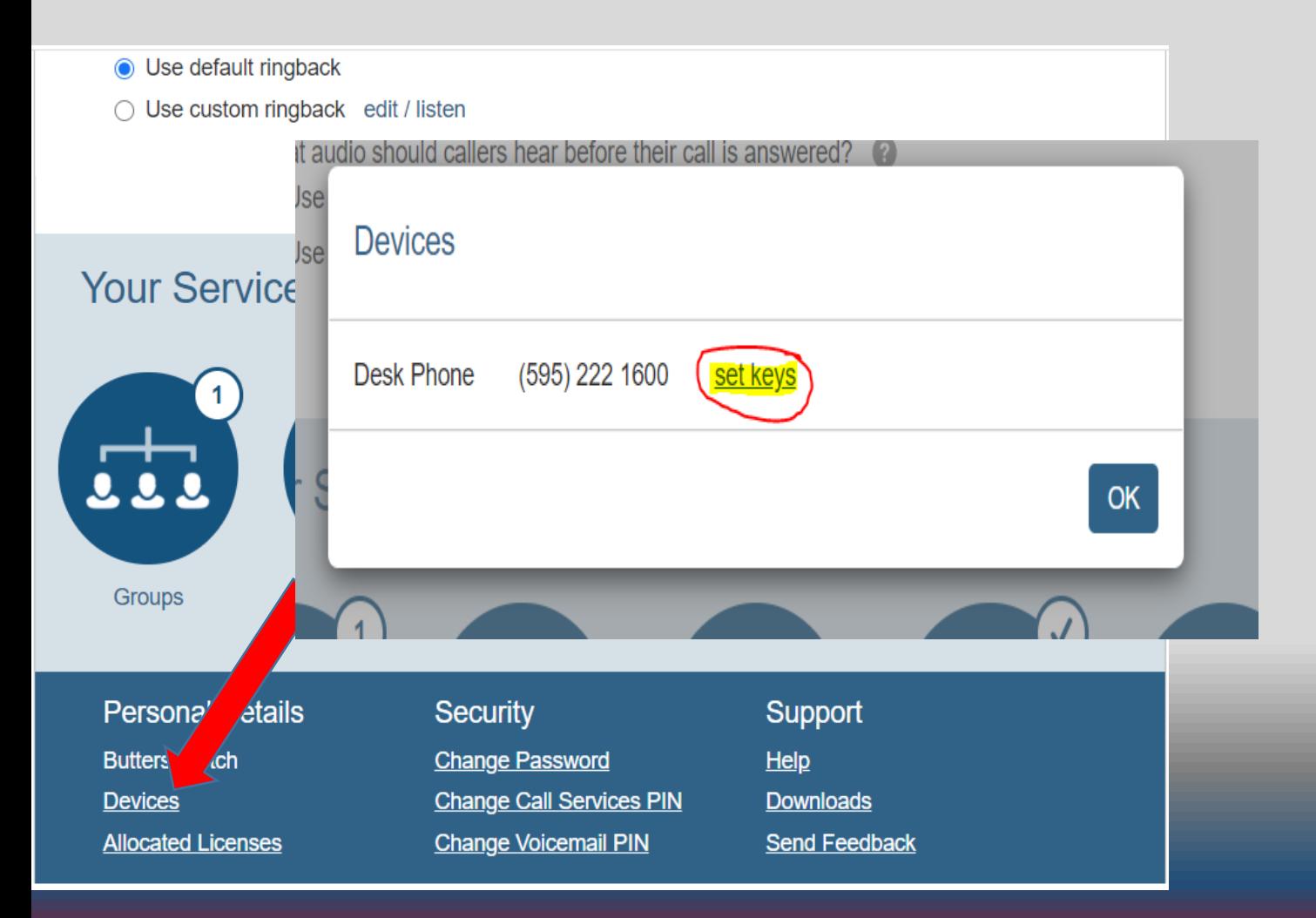

The devices link, located in the lower left corner of the home page, allows you to access the interface that you can use to configure your Desk Phone.

Once you have double clicked Devices a new window will appear, double click "set keys"

*\*Note: Options for programming keys on your phone depend on the type of phone ordered.* 

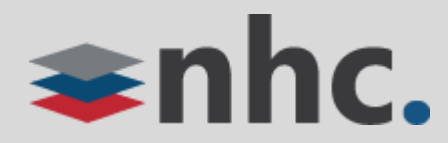

## Programming Phone Keys from the CommPortal

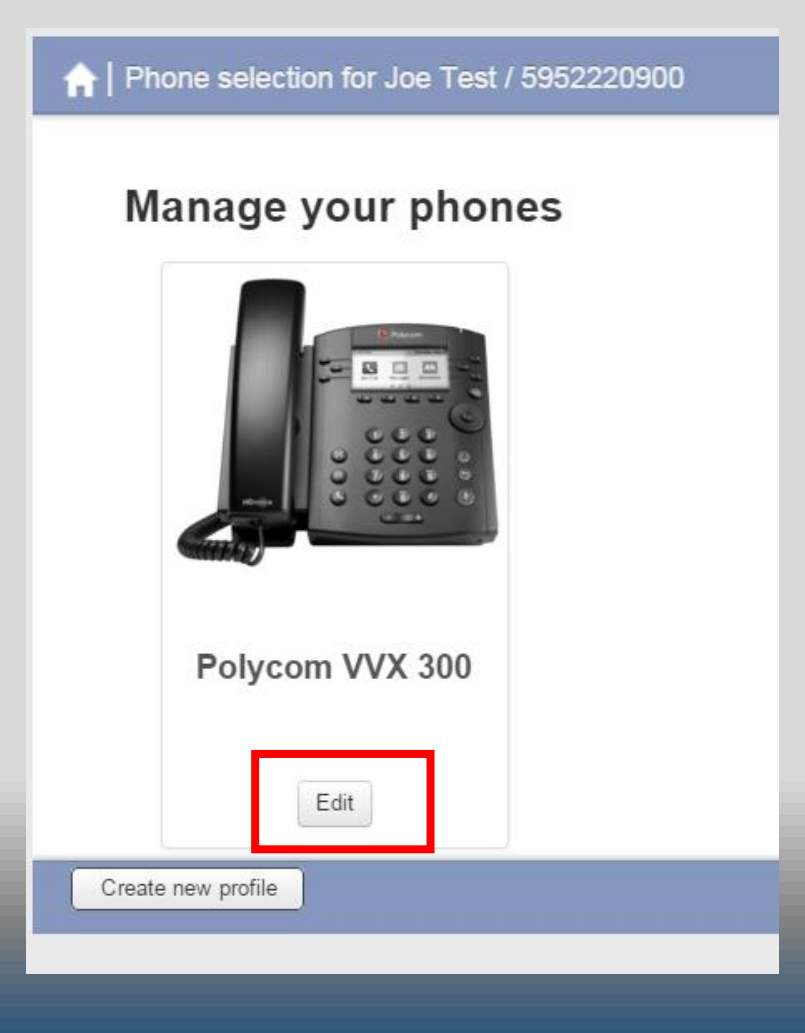

When the phone configuration screen pops up, click on the edit button under the phone model you wish to configure.

(if you do not see the model of phone you are looking to configure, double click on the "Create new Profile" located in the lower left corner of the screen that popped up) This will provide a list of all phones we offer for you to choose from, select the model phone you wish to configure.

*\*Note: It is possible there may be more than one phone model that pops up be sure to chose the correct one for your phone.*

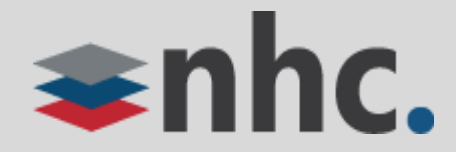

## Programming Phone Keys from the CommPortal

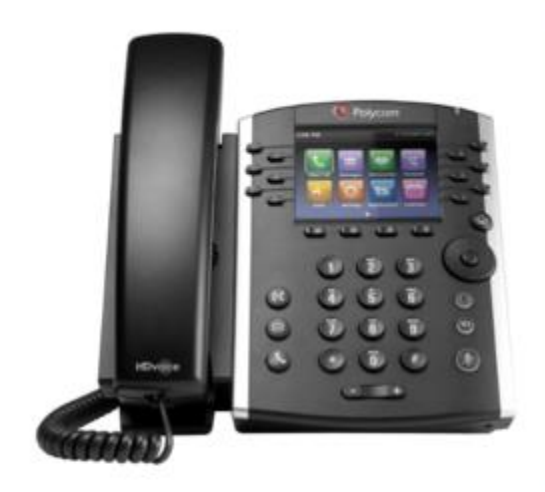

Add sidecar

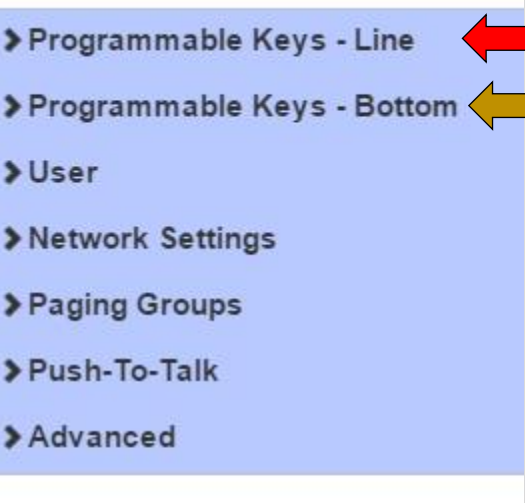

Click **Programmable Keys – Line**  or **Programmable Keys – Bottom** to begin

#### **Programmable Keys - Line**

The keys to the left and right of the display are know as **line keys**. *\*Keys on screen for VVX 500/600 model*

#### **Programmable Keys - Bottom**

The keys under the display are know as the **bottom keys**.

\*Keys on screen for VVX 500/600 model

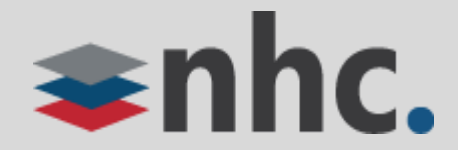

#### Programming Phone Keys from the CommPortal – Line Keys

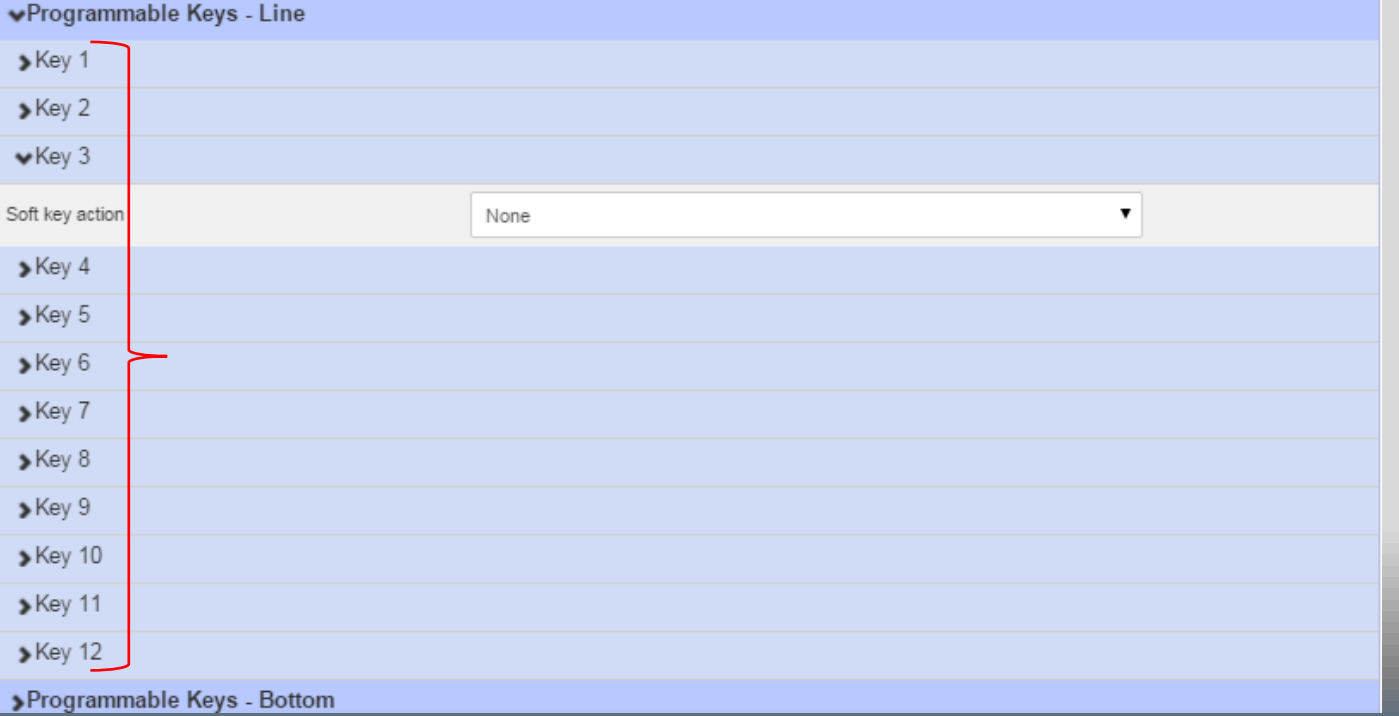

To program the Line Keys:

Select a key from the list to program. (Key 1 is reserved for the Phone Number and must remain the main phone number assigned to the device)

\* The number of programmable line keys available varies based on the phone model you may have.

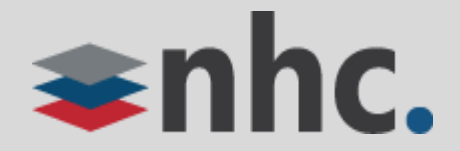

#### Programming Phone Keys from the CommPortal – Line Keys

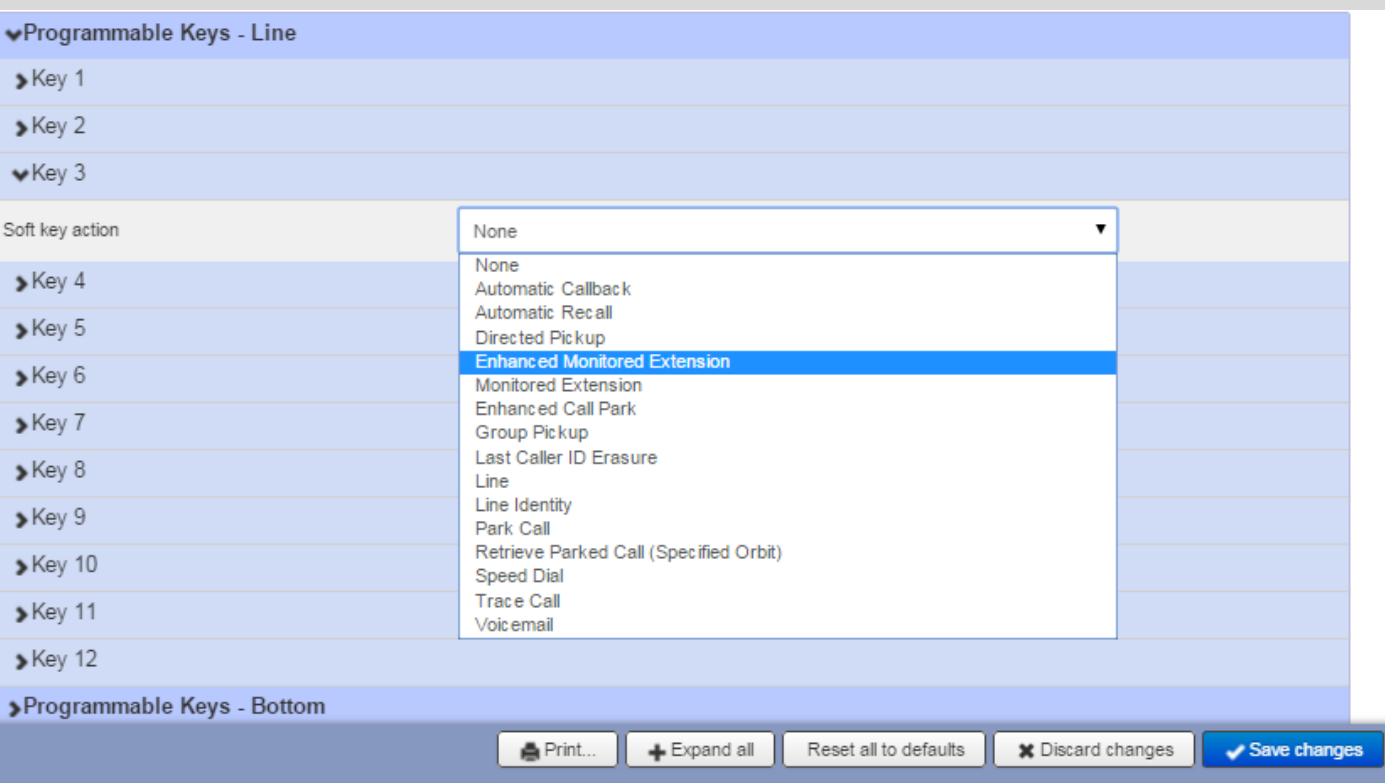

There are numerous programmable options for **Line keys**. Automatic Recall Directed pickup Enhanced Monitored Extension Enhanced Call Park Group Pickup Last Caller ID Erasure Line Line Identity Park Call Retrieve Parked Call Speed Dial Trace Call Voicemail

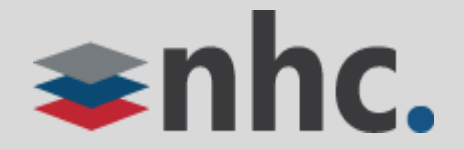

#### Programming Phone Keys from the CommPortal – Bottom Keys

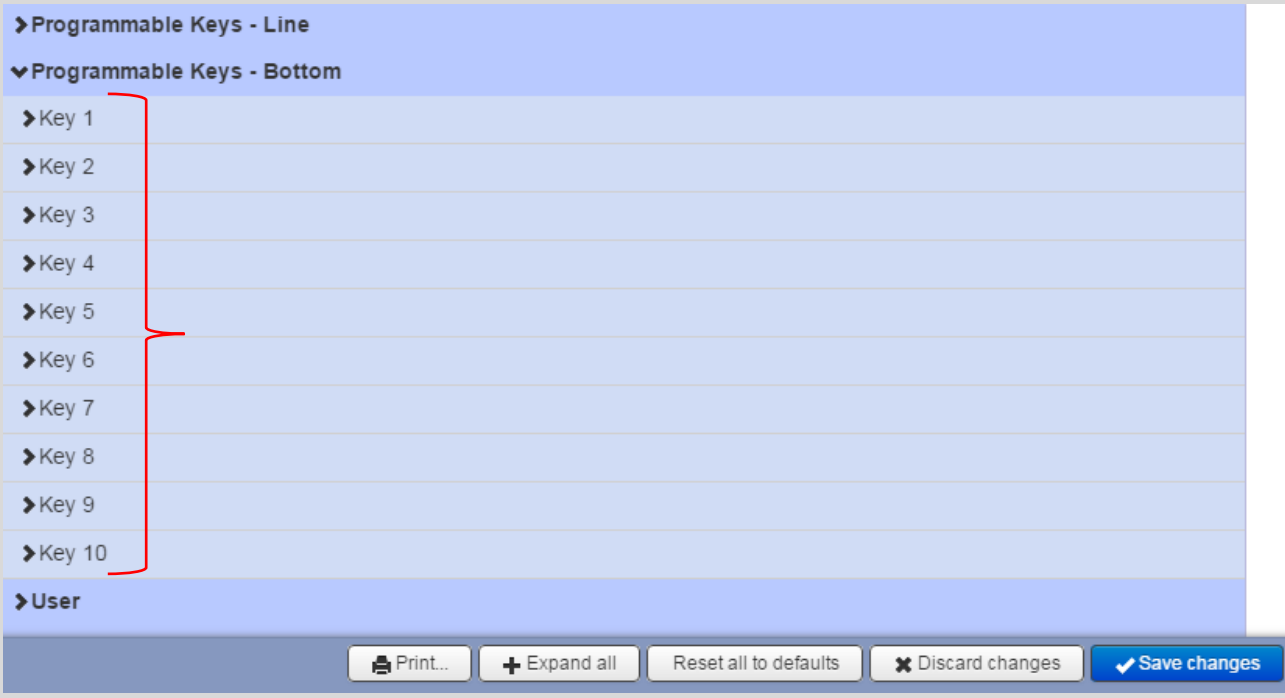

To Program the Bottom keys

Select a **key** from the list.

There are 10 programmable keys to assign to the buttons at the bottom of the phone display. If you add more keys than you have buttons available a More key will appear on the last key allowing you to page though to the additional programmed buttons.

*\* NOTE : These keys will not be available while in a call. The Bottom keys switch to a in call set of options. If you need the key to be available in call place it on the line keys if possible.*

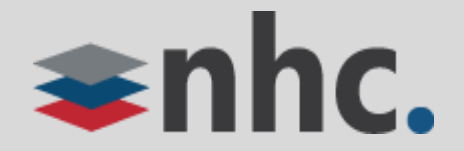

#### Programming Phone Keys from the CommPortal – Bottom Keys

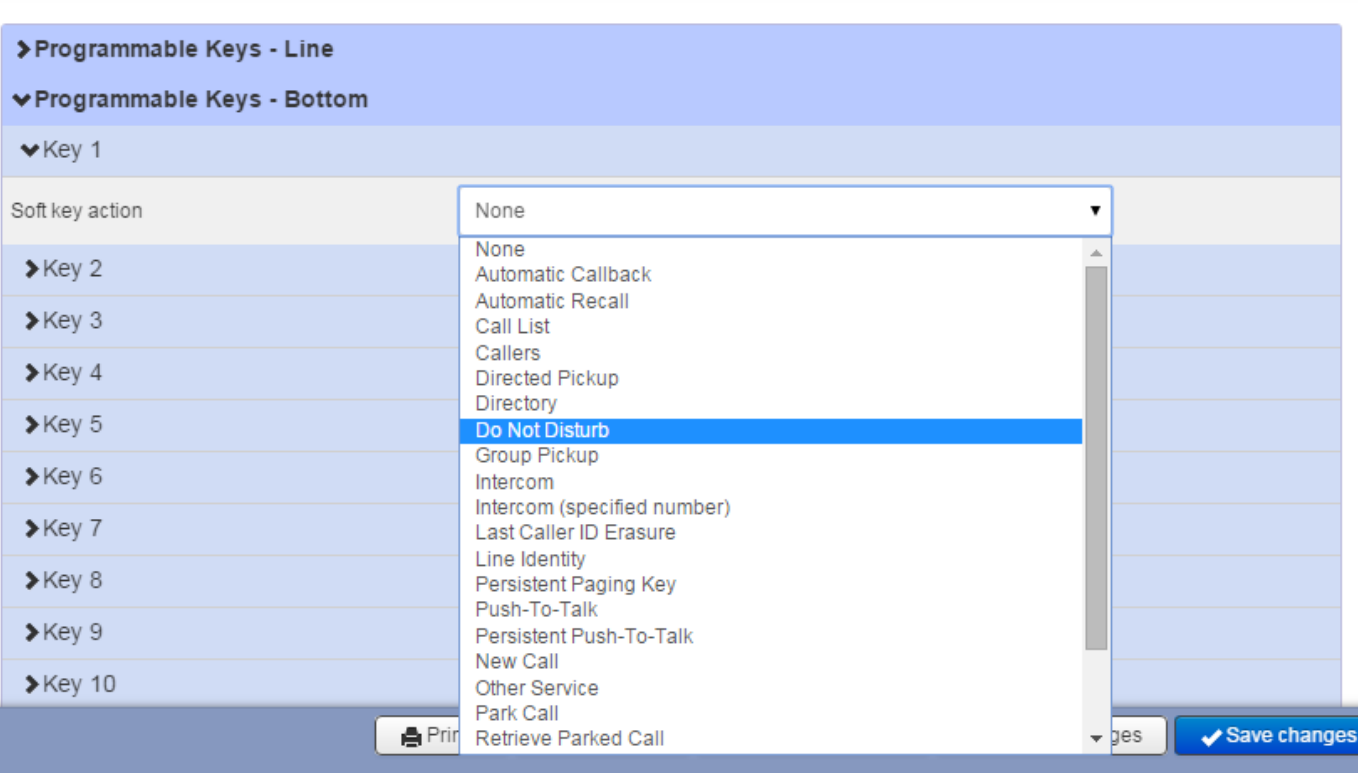

There are numerous programmable options for **Bottom keys**.

- Automatic Recall Call List
- Directed Pickup  **Directory**
- Do Not Disturb Group Pickup
- 
- Intercom (Specific Number) Line Identity
- Persistent Paging Key  **Push to Talk**
- Persistent Push to Talk New Call
- 
- 
- Other Services (XML Apps) Voicemail - log out
- 
- 
- 
- Intercom  **Last Caller Id Erasure** 
	-
	-
	-
- Park Call  **Retrieve Parked Call**
- Speed Dial Trace Call
	-

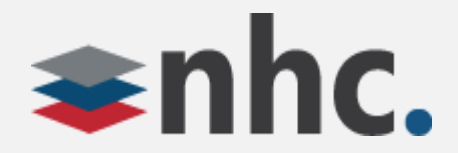

#### Programming Phone Keys from the CommPortal – Options Descriptions

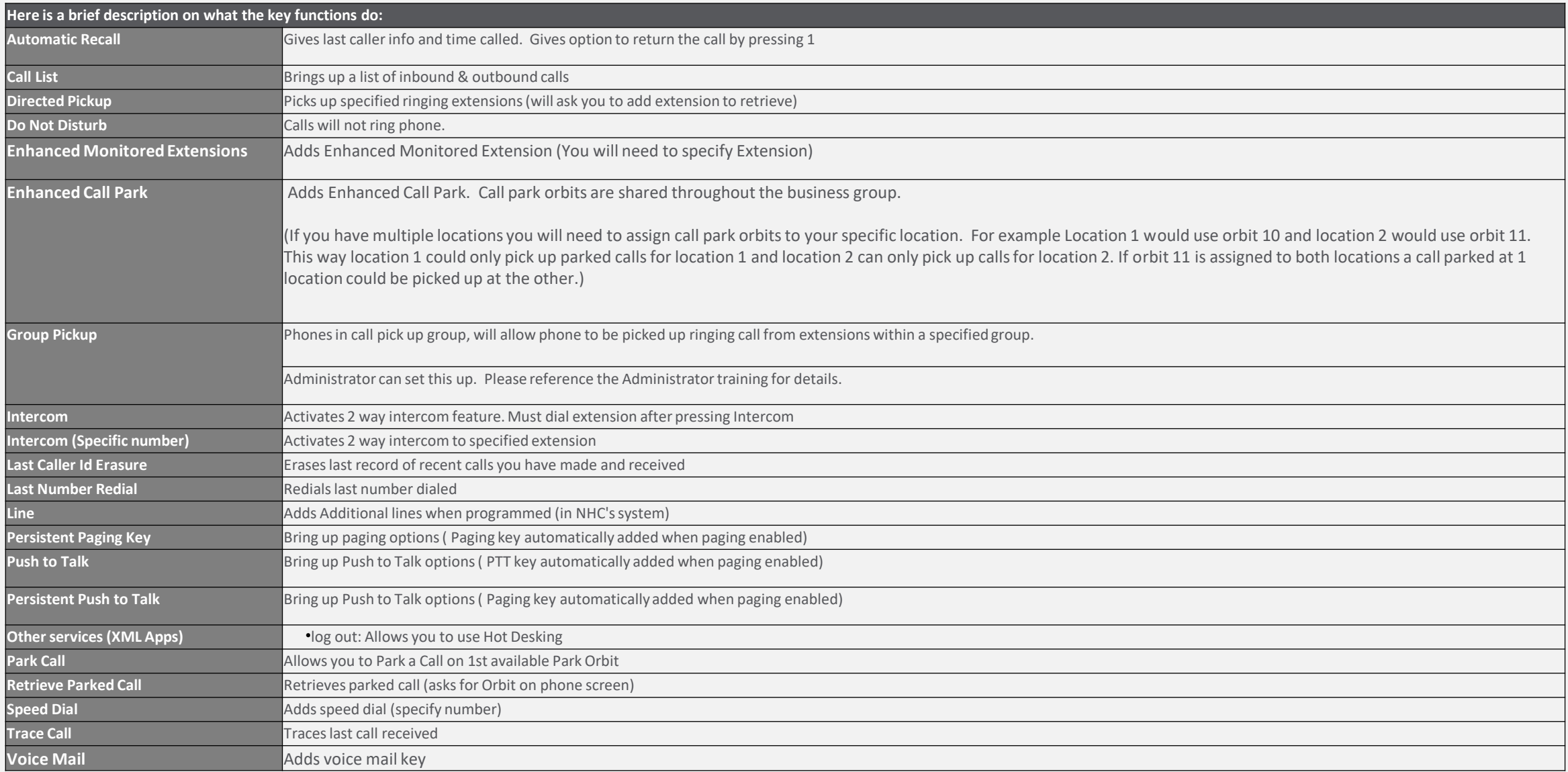

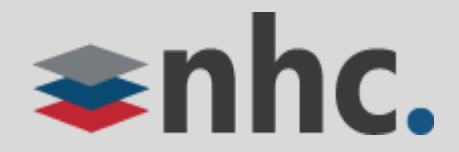

**1**

#### Programming Phone Keys from the CommPortal – Programming

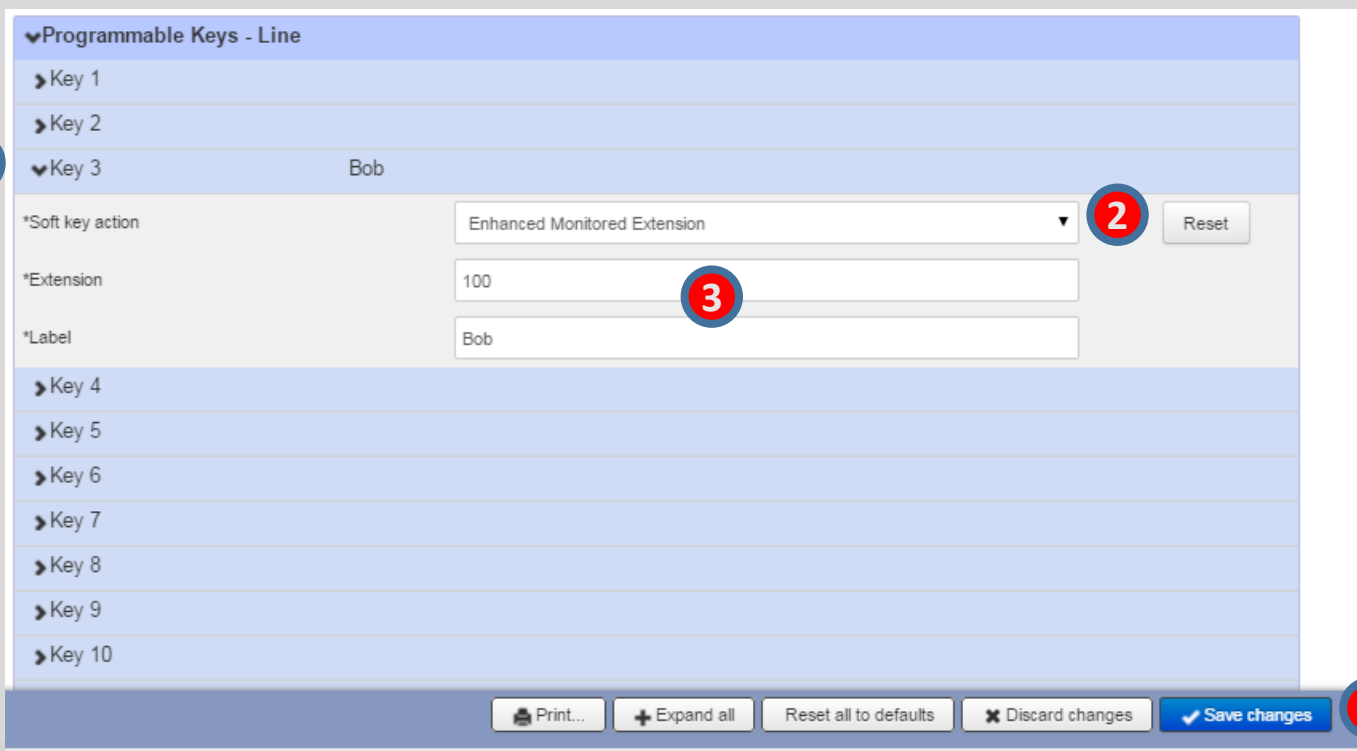

To Assign a Key Under the Line Key Area:

- 1. Click on key you wish to assign
- 2. Click on drop down arrow and make a selection
- 3. Fill out any additional information needed \*
- 4. Click **Save Changes** on lower right
- 5. The phones will refresh automatically overnight **or** you can reboot the phone to make the changes.

*\* For the example of Enhanced Monitored Extension key will need a valid extension in your business group and a label like the persons name you are monitoring* 

**4**

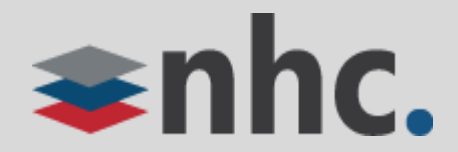

**1**

#### Programming Phone Keys from the CommPortal – Programming

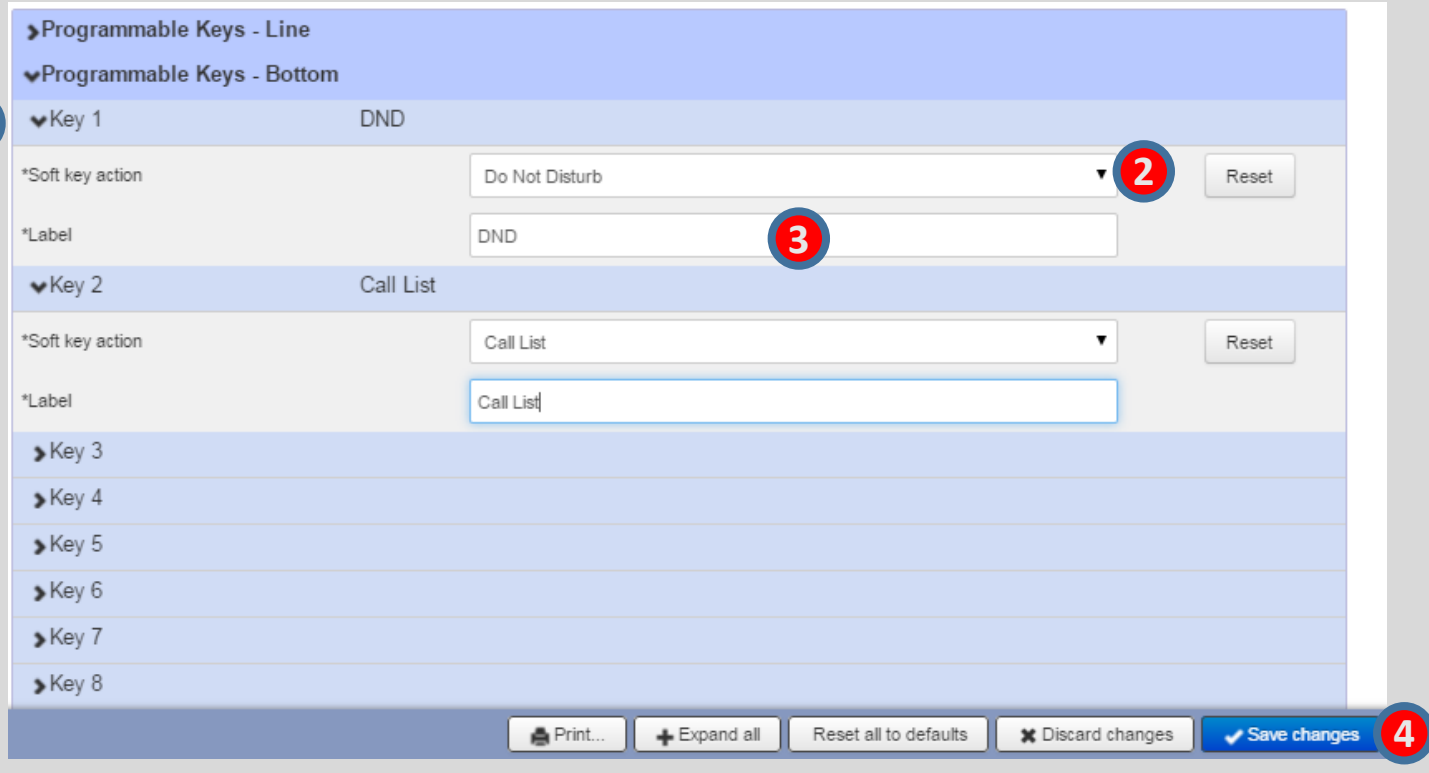

To Assign a Key Under the Bottom Keys Area:

- 1. Click on key you wish to assign
- 2. Click on drop down arrow and make a selection
- 3. Fill out any additional information needed\*
- 4. Click **Save Changes** on lower right.
- 5. The phones will refresh automatically overnight or you can reboot the phone to make the changes.

*\* For example the Other service key will need you to choose a service and fill in a label describing that service*

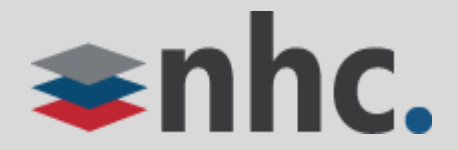

**1**

## Changing Ring Tones from the CommPortal

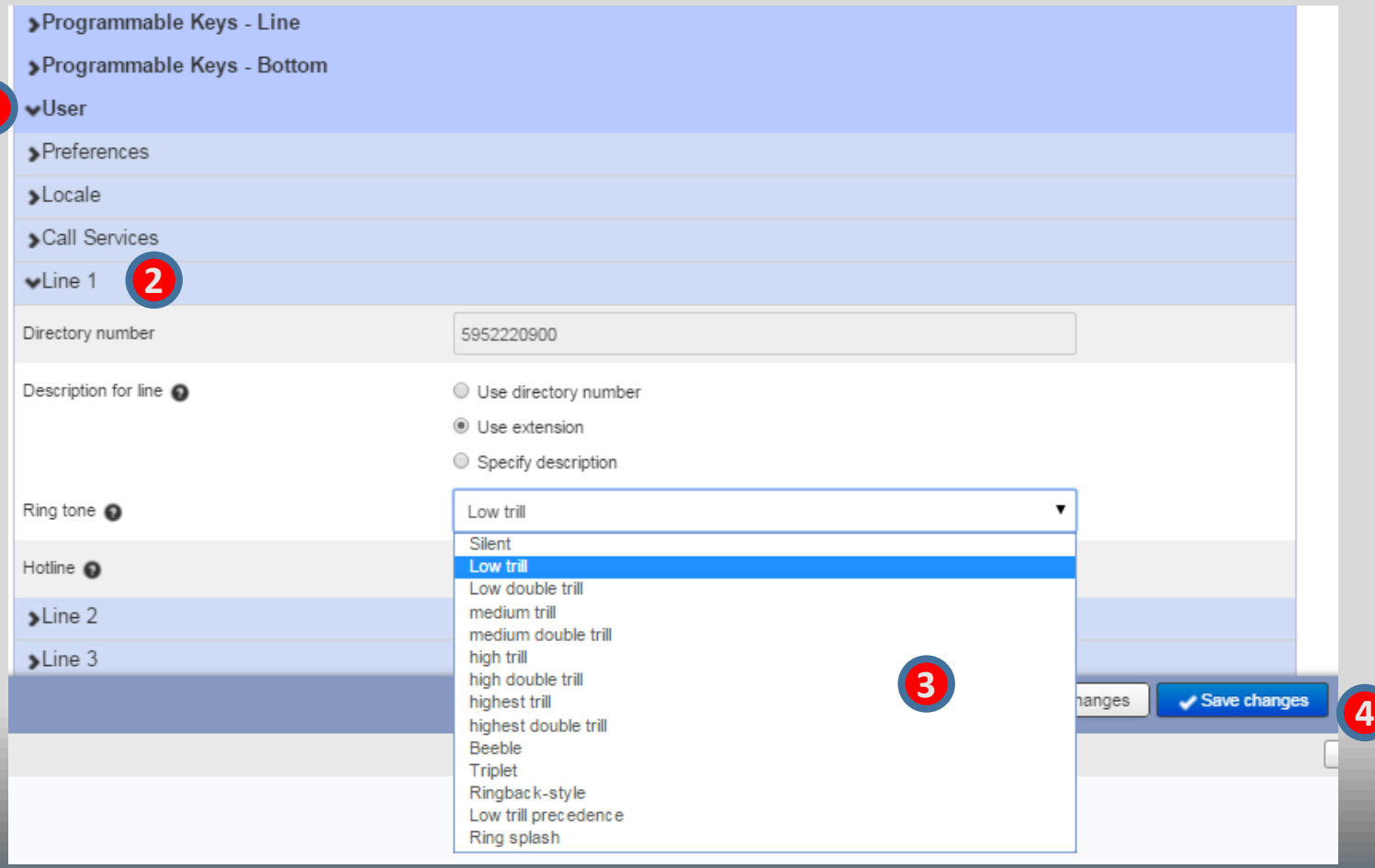

To Change a Ring Tone:

- 1. Click on **User**.
- 2. Click Line number you wish to change ring tone on.
- 3. Click on drop down box for ring tone and select new ring tone.
- 4. Click on Save Changes

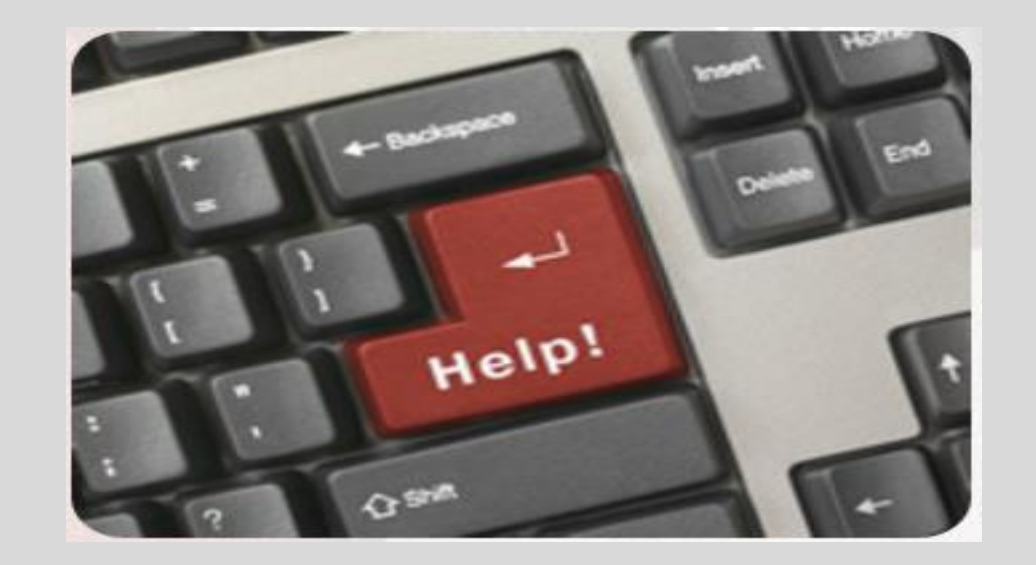

## **For any questions or additional help, visit <http://www.nhcgrp.com/resources/> - or - Contact our Customer Care Specialists @**

# 855-600-4NHC (4642)